# 総合振込、給与・賞与振込(データ伝送)

### ご留意事項

1.振込指定可能日

振込データ作成時にご指定いただける振込日は、「振込操作日時」、「振込種別」、「振込先金融機関」により異なり ます。下記表をご参照ください。

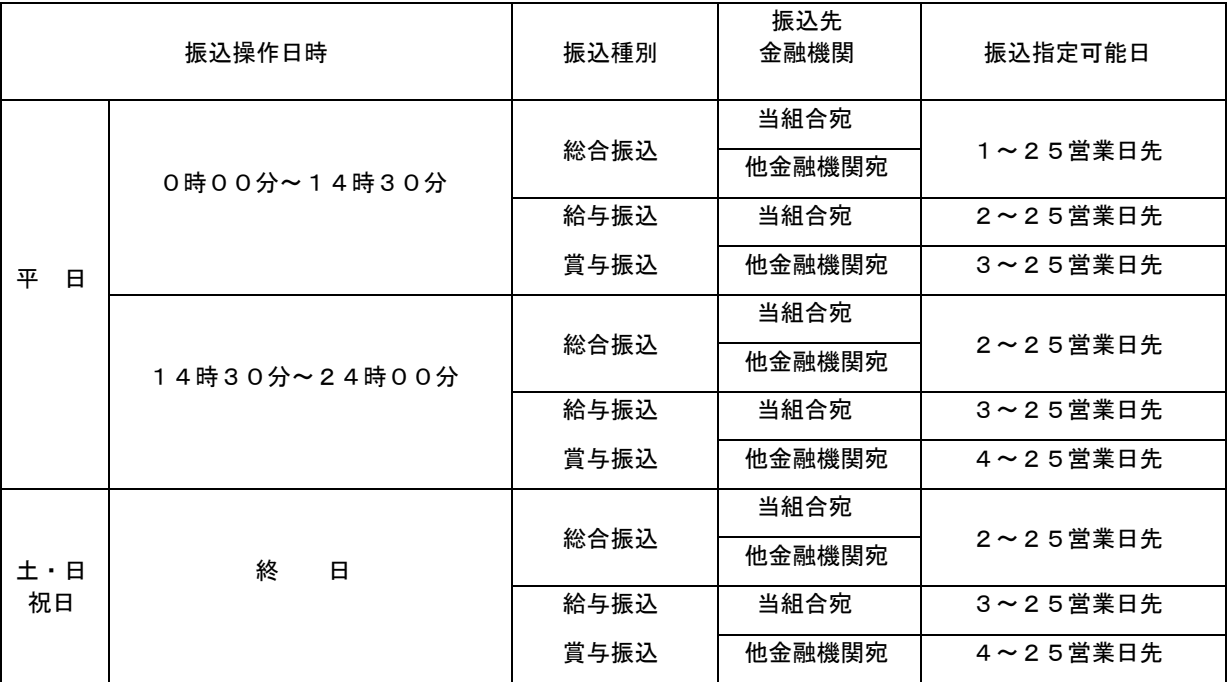

#### 2.お振込資金の引落日

(1) 総合振込

#### 振込指定日早朝

※振込資金引落日の前日までに資金の預け入れをお願いします。当日では間に合いませんのでご注意ください。 (2) 給与振込・賞与振込

引落日は、「承認操作日時」、「承認操作時の振込指定日までの営業日数」により異なります。 下記表をご参照ください。

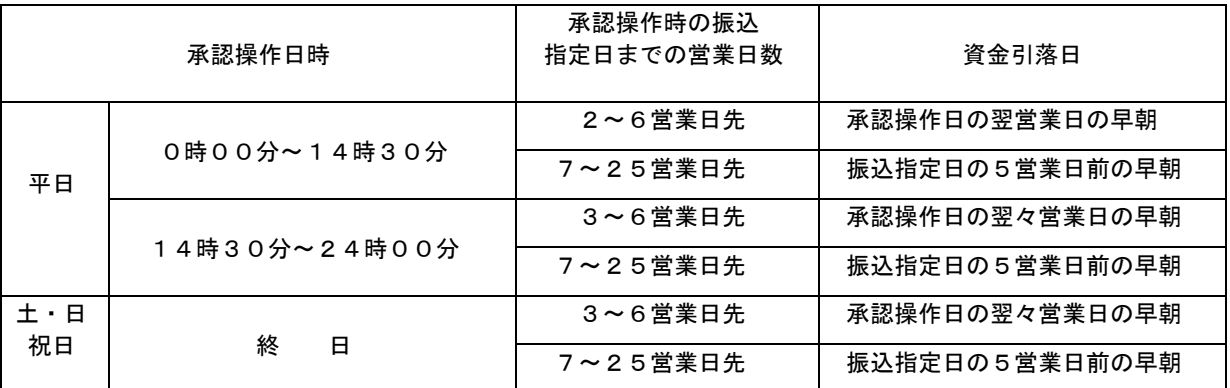

※振込資金引落日の前日までに資金の預け入れをお願いします。当日では間に合いませんのでご注意ください。

以下の引落日の営業日までに、引落口座へ必要な資金をご用意ください。

#### 3.取消について

- (1) 承認操作者が取消操作をご利用いただけます。
- (2) 承認取消を行った取引は、修正して再度承認を依頼できます。
- (3) 承認取消期限は、「承認操作日時」により異なります。
- 下記表をご参照ください。
- (4) 承認取消期限経過後の取消しは、組戻しによる対応となりますので、お取引店にお問い合わせください。

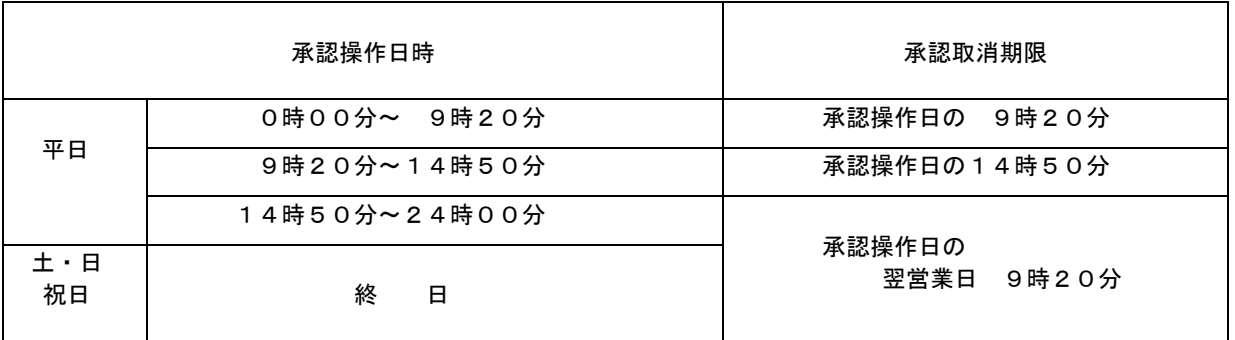

## 総合振込データの新規作成

 お客様が持つ預金口座から、取引毎に振込先口座情報および、日付、金額を指定し、複数の振込を一括で行う ことができます

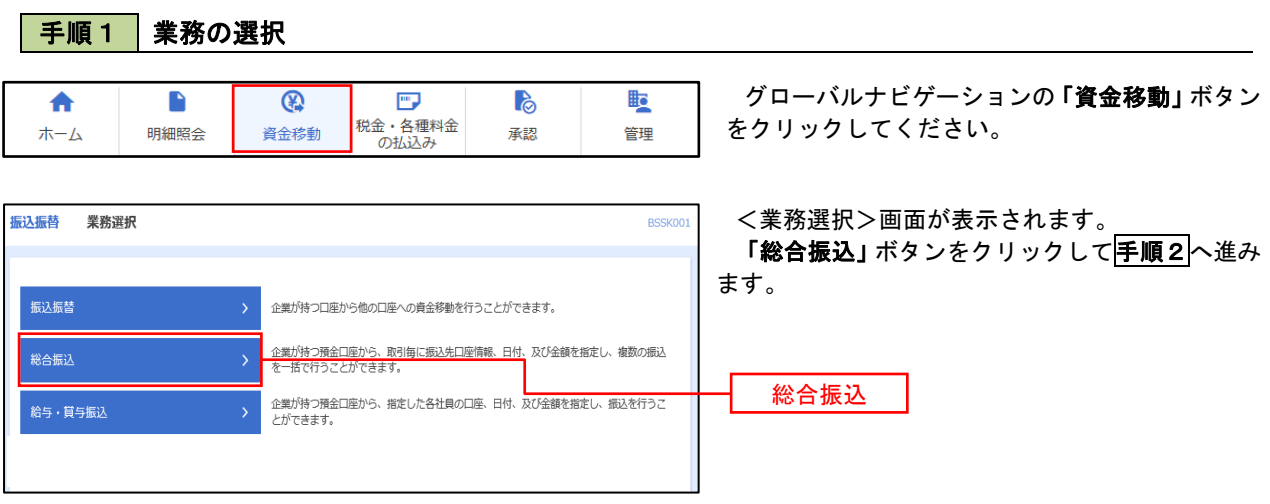

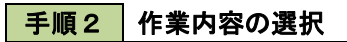

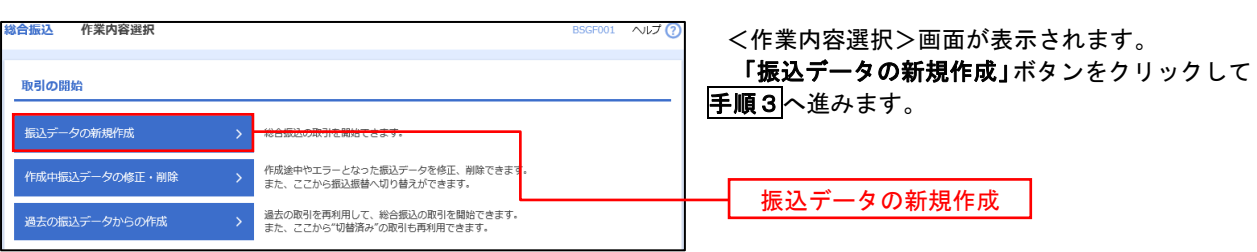

手順3 振込元情報の入力

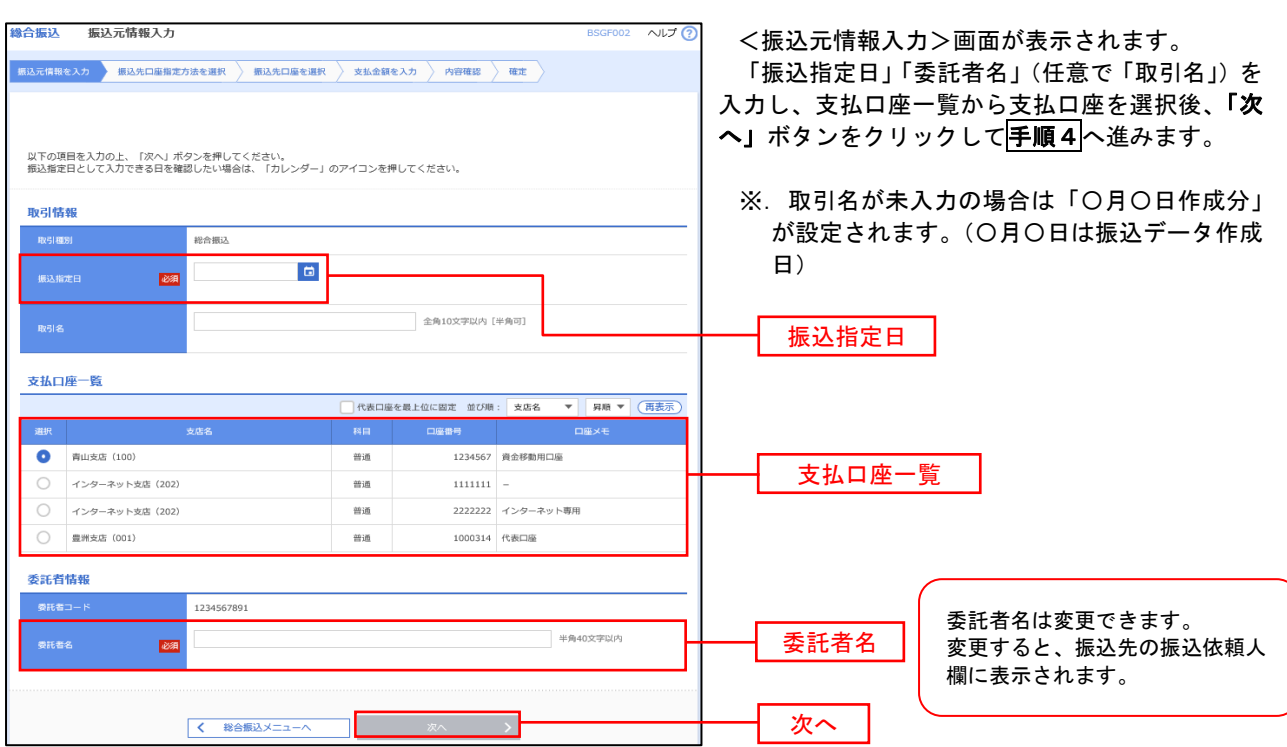

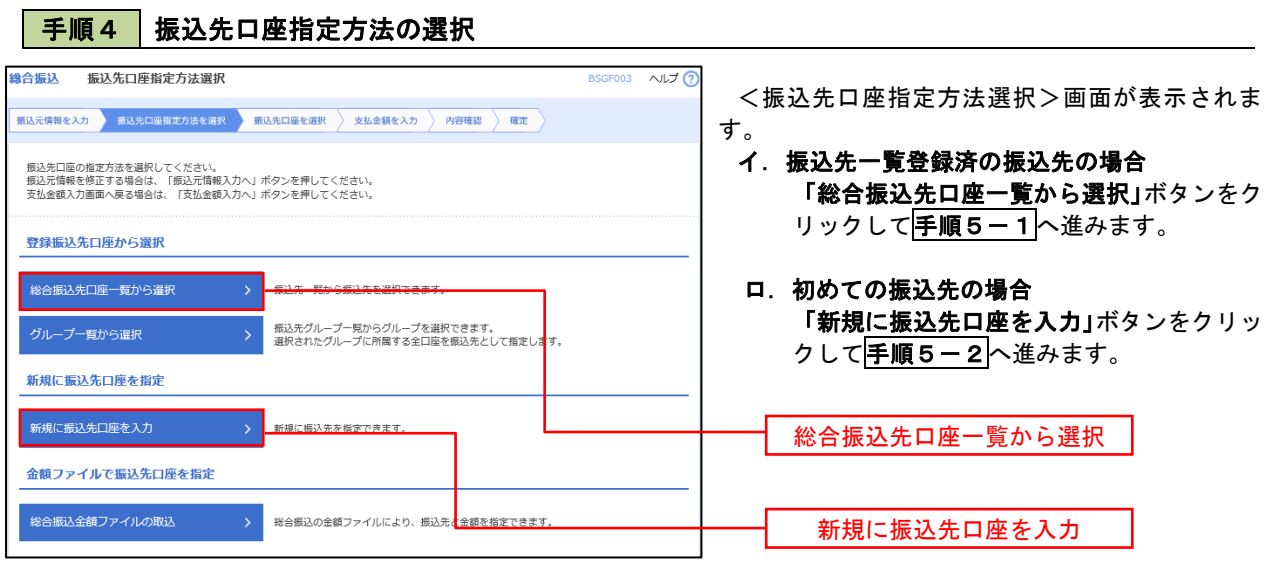

※.「グループ一覧から選択」ボタンをクリックすると、振込先グループ一覧からグループを選択できます。 選択したグループに所属する全口座を振込先として指定します。 予め振込先を登録しておくことで、支払日毎、支払先毎等、振込先を目的に応じて分類することが可能です。

 <振込先グループの作成方法> ①「振込先の管理」メニューの「グループの登録/変更/削除」により振込先グループを事前に 作成します。(P86) ②手順5-2の画面で新規の振込先口座を登録(振込先一覧への登録)するとともに、①で作成 した所属グループに登録します。

### 手順5**-**1 振込先口座の選択(総合振込先口座一覧から選択)

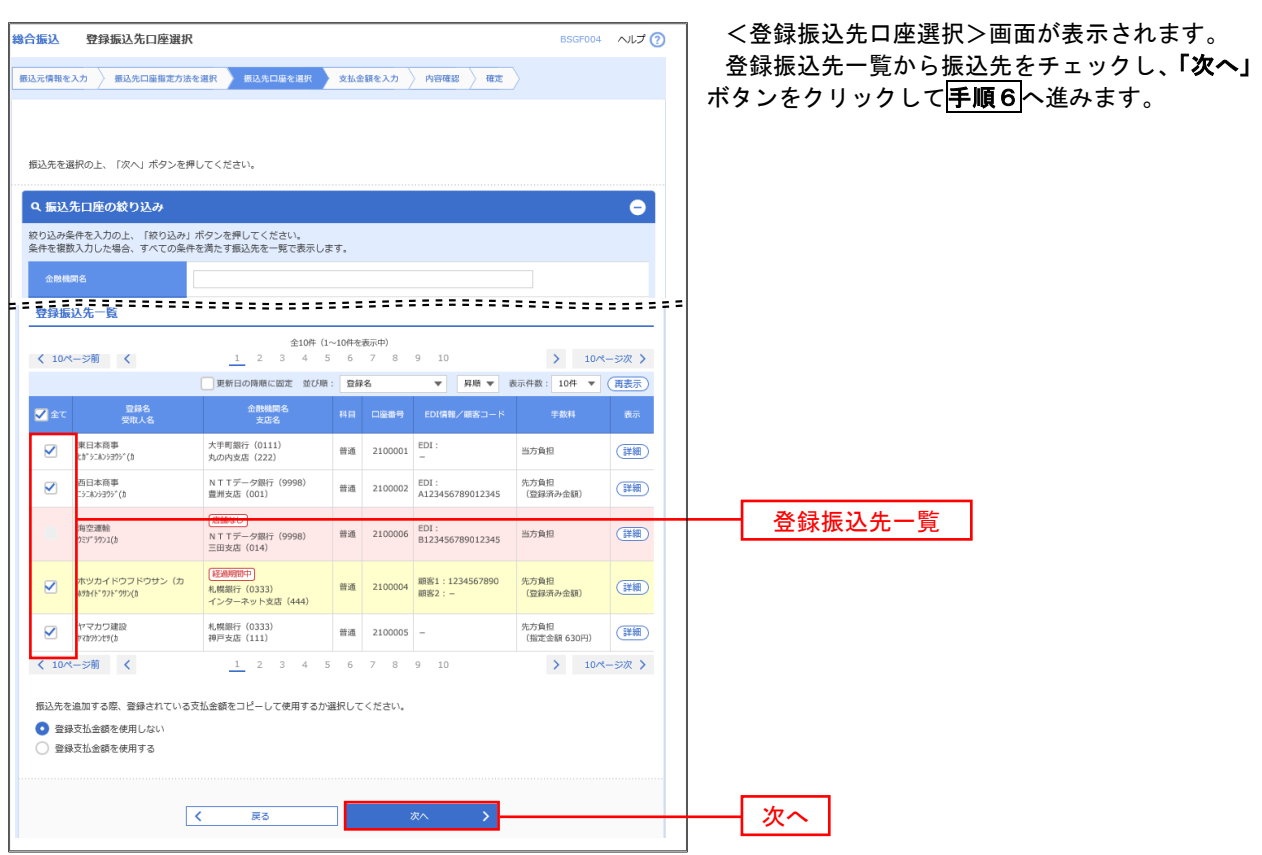

### **手順5-2 振込先口座の選択(新規に振込先口座を入力)**

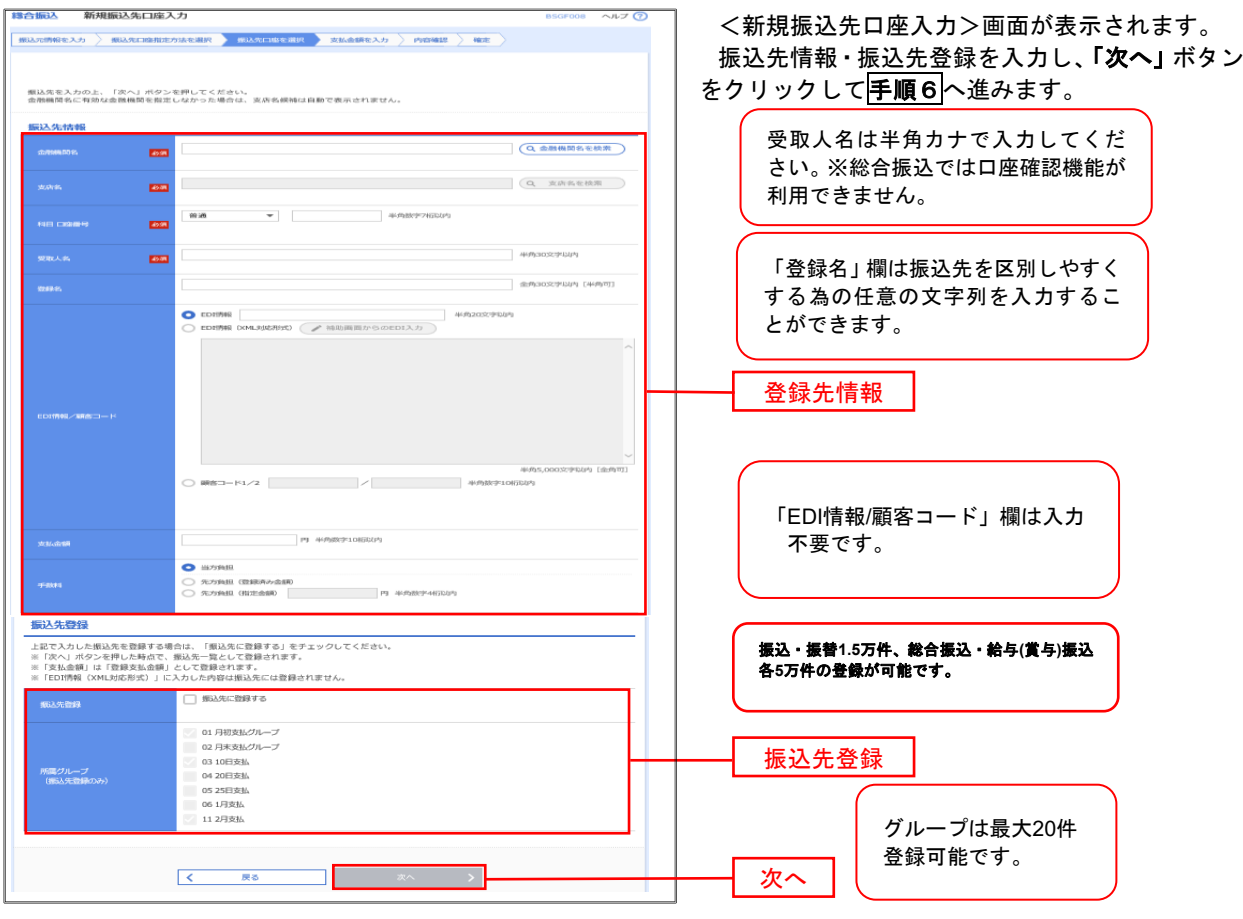

■ 手順6 | 支払金額の入力

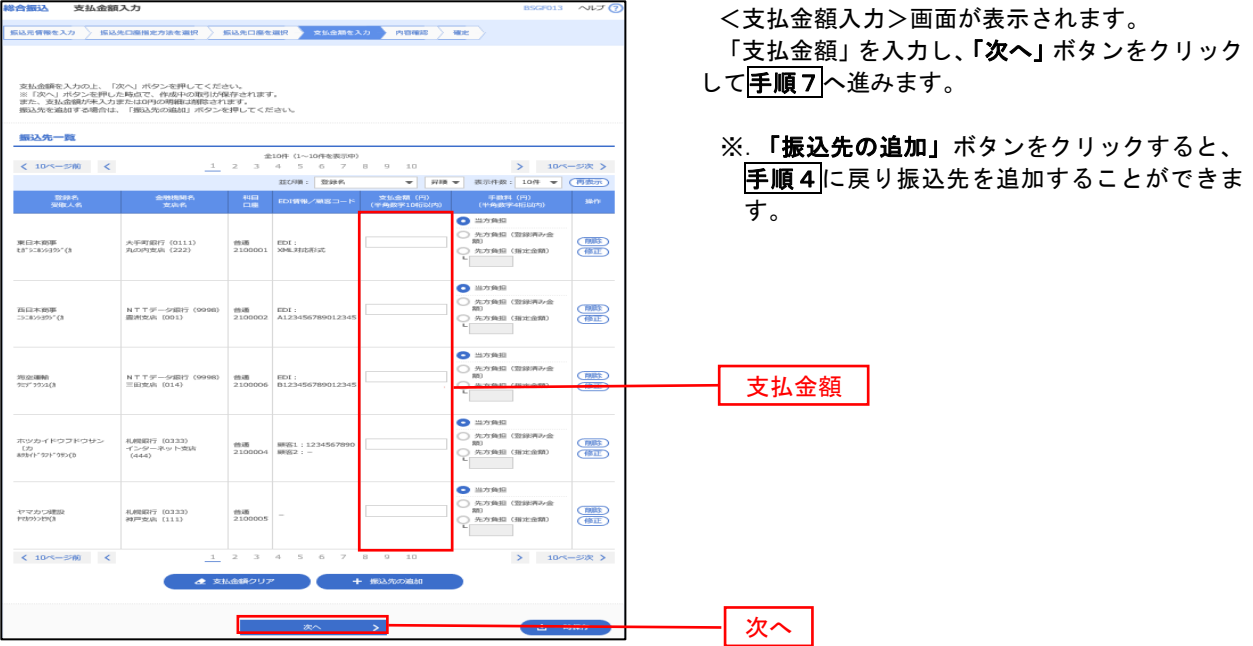

#### 手順7 内容の確認

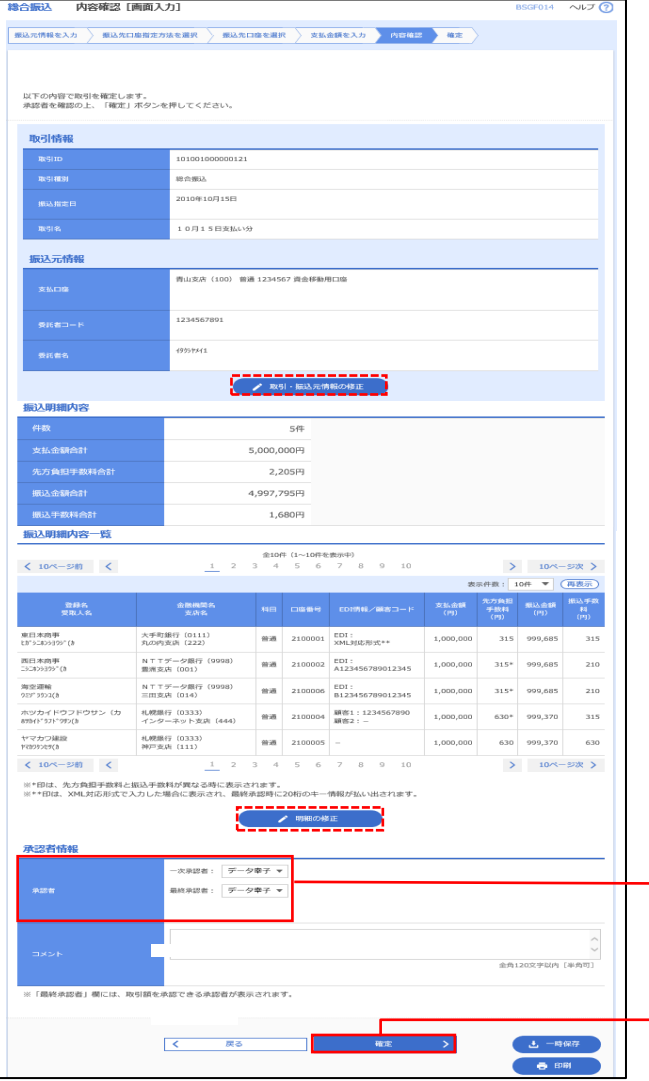

<内容確認>画面が表示されます。

「承認者」を選択し、「確定」ボタンをクリックし てください。

<確定結果>画面が表示されますので、確定内容 をご確認ください。

- ※.「取引・振込元情報の修正」ボタンをクリック すると、「振込元情報修正」画面にて取引・振込 元情報を修正することができます。
- ※.「明細の修正」ボタンをクリックすると、「支 払金額入力」画面にて明細を修正することがで きます。
- ※.「コメント」欄は、承認者へのメッセージを任 意で入力することができます。
- ※.「確定して承認へ」ボタンをクリックすると、 承認権限のあるユーザが、自身を承認者として 設定した場合には引き続き振込データの承認を 行うことができます。

承認者はシングル承認の場合は1 名、ダブル承認の場合は2名表示さ れます。(初期設定はシングル承認で す)

承認者

確定

## 給与・賞与振込データの新規作成

 お客様が持つ預金口座から、指定した従業員の口座および、日付、金額を指定し、複数の振込を一括で行う ことができます

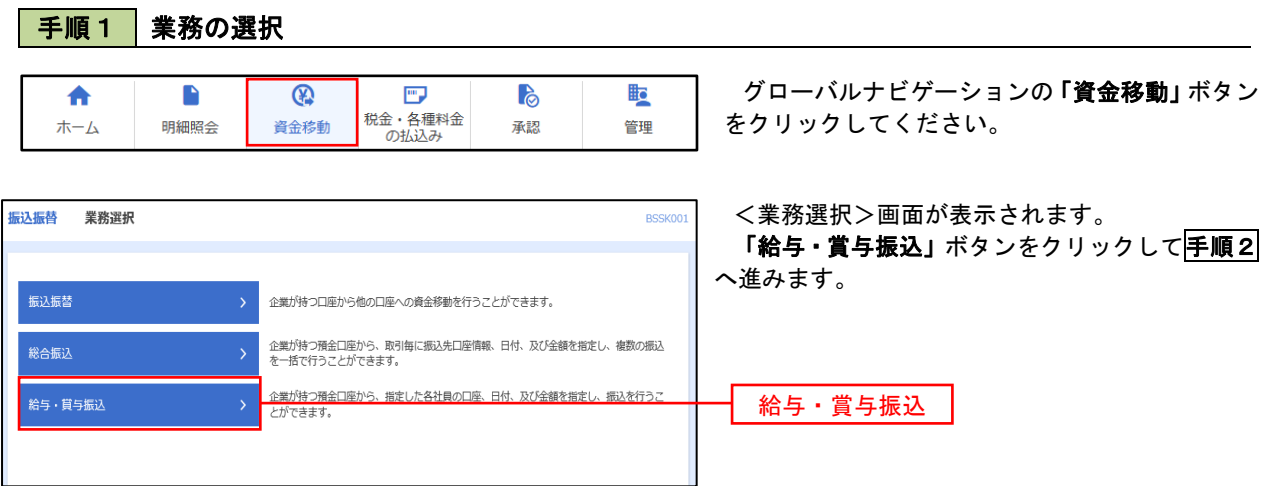

手順2 作業内容の選択

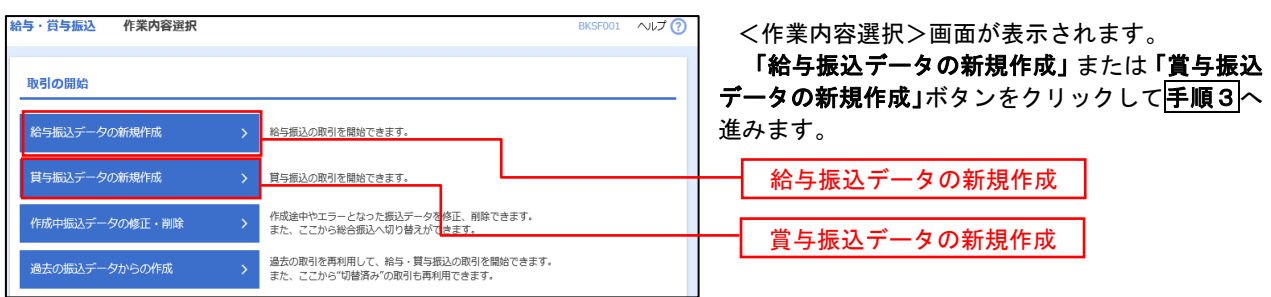

│ 手順3 │ 振込元情報の入力

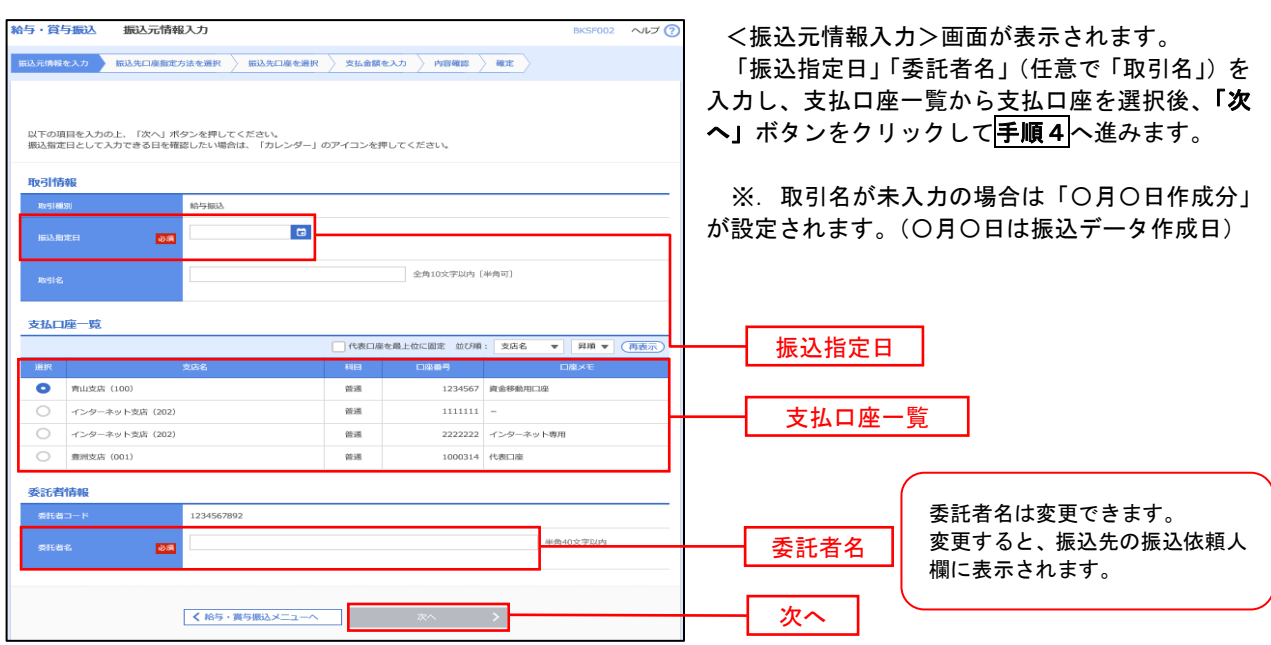

#### ■ 手順4 | 振込先口座指定方法の選択

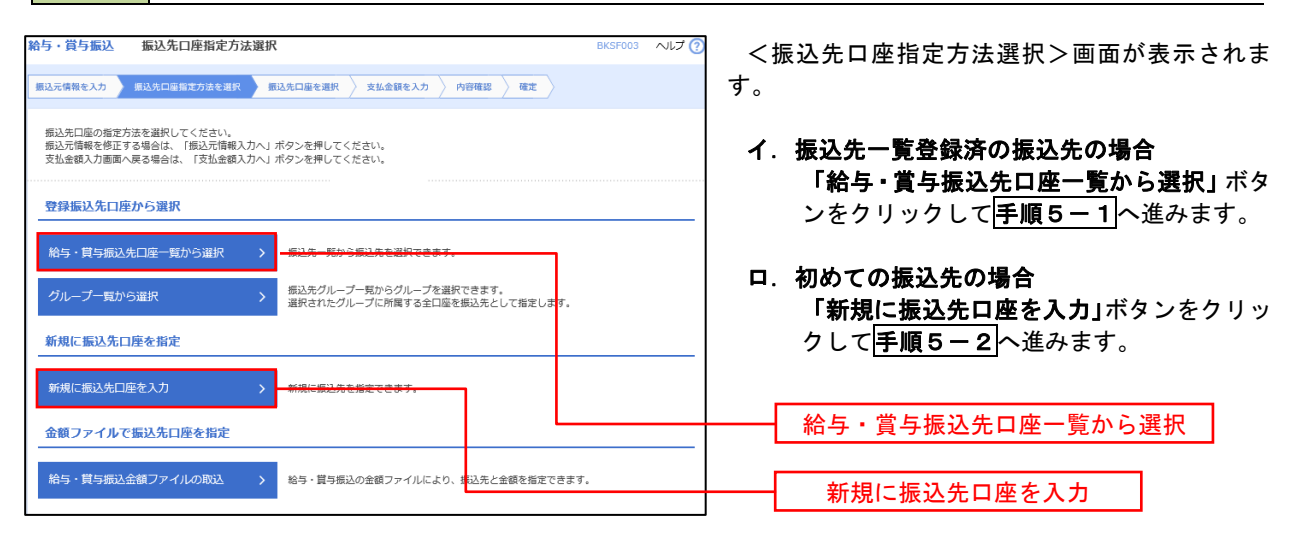

※.「グループ一覧から選択」ボタンをクリックすると、振込先グループ一覧からグループを選択できます。 選択したグループに所属する全口座を振込先として指定します。 予め振込先を登録しておくことで、支払日毎、支払先毎等、振込先を目的に応じて分類することが可能です。

 <振込先グループの作成方法> ①「振込先の管理」メニューの「グループの登録/変更/削除」により振込先グループを事前に 作成します。(P86) ②手順5-2の画面で新規の振込先口座を登録(振込先一覧への登録)するとともに、①で作成 した所属グループに登録します。

### 手順5**-**1 振込先口座の選択(振込先口座一覧から選択)

![](_page_8_Picture_113.jpeg)

### **手順5-2 振込先口座の選択 (新規に振込先口座を入力)**

![](_page_8_Picture_114.jpeg)

■ 手順6 | 支払金額の入力

![](_page_9_Picture_163.jpeg)

![](_page_9_Picture_164.jpeg)

面が表示されます。

択し、**「確定」**ボタンをクリックし

が表示されますので、確定内容を

- 元情報の修正」ボタンをクリック 元情報修正」画面にて取引・振込 することができます。
- **、切替」**ボタンをクリックすると、 の修正」画面にて、給与・賞与の各 振込に切り替えることができます。
- .」ボタンをクリックすると、「支 払金額入力」画面にて明細を修正することがで
- ※.「コメント」欄は、承認者へのメッセージを任 ことができます。
- **(認へ」**ボタンをクリックすると、 承認権限のあるユーザが、自身を承認者として には引き続き振込データの承認を きます。

承認者 承認者はシングル承認の場 合は1名、ダブル承認の場合 は2名表示されます。(初期 設定はシングル承認です)

### 作成中振込データの修正・削除

 作成中のデータやエラーとなった振込データを修正・削除することができます。 ※.以下の画面は「総合振込」時の画面となりますが、「給与・賞与振込」時の操作方法も同様となります。

#### 手順1 業務の選択

![](_page_10_Picture_128.jpeg)

### 手順2 作業内容の選択

![](_page_10_Figure_6.jpeg)

#### 手順3 作成中取引の選択

![](_page_10_Picture_129.jpeg)

![](_page_11_Picture_32.jpeg)

### 過去の振込データからの作成

 以前に実施した取引内容を再利用して取引データを作成することができます。 ※.以下の画面は「総合振込」時の画面となりますが、「給与・賞与振込」時の操作方法も同様となります。

![](_page_12_Picture_99.jpeg)

### 手順2 作業内容の選択

![](_page_12_Figure_5.jpeg)

#### 手順3 過去取引の選択

![](_page_12_Picture_100.jpeg)

取引選択>画面が表示されます。 過去取引一覧より再利用するデータを選択し、 |」ボタンをクリックし、<mark>手順4</mark>へ進みます。

![](_page_13_Picture_98.jpeg)

 $\overline{\phantom{a}}$ 

## 振込ファイルによる新規作成(総合振込)

振込ファイルを取り込み、取引データを作成することができます。

#### 手順1 業務の選択

振込振替 業務選択

振込振替

総合振込

給与·賞与振込

![](_page_14_Figure_4.jpeg)

企業が持つ口座から他の口座への資金移動を行うことができます。

企業が持つ預金口座から、取引毎に振込先口座情報、日付、及び金額を指定し、複数の振込<br>を一括で行うことができます。

企業が持つ預金口座から、指定した各社員の口座、日付、及び金額を指定し、振込を行うこ<br>とができます。

グローバルナビゲーションの「資金移動」ボタン をクリックしてください。

<業務選択>画面が表示されます。 「総合振込」ボタンをクリックして手順2へ進み ます。

す。文字コードはシフトJISで作成してください。

総合振込

手順2 作業内容の選択

![](_page_14_Picture_169.jpeg)

**BSSKVO** 

手順3 ファイルの選択

![](_page_14_Picture_170.jpeg)

![](_page_15_Picture_105.jpeg)

### 手順5 確認画面、確認して承認画面

![](_page_16_Picture_43.jpeg)

### 手順4

「確定」ボタンをクリックした場合、 内容を確認し、ホーム画面、総合メニュー画面に戻る

承認者のホーム画面に、「未承認のお取引 ○○件」と表示され、承認者は承認オペ レーションをすることになります。

#### 手順4

「確定して承認へ」ボタンをクリックした場合、 承認画面に連動するので、そのまま承認するときは

![](_page_16_Picture_44.jpeg)

![](_page_16_Picture_45.jpeg)

 $6.08$ 

< #断して一覧へ |

## 振込ファイルによる新規作成(給与・賞与振込)

振込ファイルを取り込み、取引データを作成することができます。

![](_page_17_Picture_131.jpeg)

手順2 作業内容の選択

![](_page_17_Picture_132.jpeg)

す。文字コードはシフトJISで作成してください。

手順3 ファイルの選択

![](_page_17_Picture_133.jpeg)

![](_page_18_Picture_121.jpeg)

手順5 確定キーを選択した場合

![](_page_19_Picture_25.jpeg)

確定キーを選択した場合には、内 容を確認して、終了となります。

承認者のホーム画面に、「未承認 のお取引〇〇件」と表示され、承 認者は承認オペレーションをする ことになります。

ワンタイムパスワード

![](_page_20_Picture_25.jpeg)

 $\bullet$ 

 $\begin{array}{ccccccccc}\n&\text{RBRRT} & & & \text{ } & \text{ }\n\end{array}$ 

< 中断して一覧へ

### 作成中振込ファイルの再送・削除

 作成中やエラーとなった振込ファイルデータを再送・削除することができます。 ※.以下の画面は「総合振込」時の画面となりますが、「給与・賞与振込」時の操作方法も同様となります。

![](_page_21_Picture_152.jpeg)

#### 手順2 作業内容の選択

![](_page_21_Figure_5.jpeg)

#### 手順3 再送または削除するファイルの選択

![](_page_21_Figure_7.jpeg)

### 手順4 振込ファイルの再送

![](_page_22_Picture_29.jpeg)

### 手順5 振込ファイルの削除

![](_page_23_Picture_30.jpeg)

<作成中ファイル削除>画面が表示されます。 <sub>館認し</sub>「<mark>削除」</mark>ボタンをクリックしてくだ

## 取引状況照会

 過去に行った総合振込や給与・賞与振込の取引状況を照会することができます。 ※.以下の画面は「総合振込」時の画面となりますが、「給与・賞与振込」時の操作方法も同様となります。

![](_page_24_Picture_82.jpeg)

### 手順2 作業内容の選択

![](_page_24_Picture_83.jpeg)

### 手順3 取引状況照会

![](_page_25_Picture_88.jpeg)

### 手順4 振込データの取引状況照会

![](_page_25_Picture_89.jpeg)

### 手順5 日別(月別)受付状況照会

![](_page_25_Picture_90.jpeg)

<日別(月別)受付状況照会結果>画面が表示さ れますので、照会内容をご確認ください。

なお、照会する受付状況を変更する場合は、「操作 日(月)」のプルダウンメニューより選択し、「検索」 ボタンをクリックしてください。

### 承認待ちデータの引戻し(未承認データの取消)

操作者本人が作成した承認待ち状態である振込等のデータを取消すことができます。

- なお、引戻しを行ったデータは、修正を行った後、再度承認を依頼することができます。
	- ※.取消は未承認のデータのみが対象となります。承認済みのデータを取消したい場合は、承認者による承認 取消操作が必要となります。
	- ※.以下の画面は「総合振込」時の画面となりますが、「給与・賞与振込」時の操作方法も同様となります。

![](_page_26_Figure_6.jpeg)

![](_page_26_Picture_7.jpeg)

![](_page_26_Picture_100.jpeg)

![](_page_27_Picture_62.jpeg)

<u> 1989 - Johann Stoff, deutscher Stoffen und der Stoffen und der Stoffen und der Stoffen und der Stoffen und der</u>

![](_page_27_Picture_2.jpeg)

■手順3 」 恥引の満拍

![](_page_27_Picture_63.jpeg)

## 承認済みデータの承認取消し

手順1 業務の選択

 操作者本人が承認し、かつ、下表の承認取消期限内である振込等のデータを取消すことができます。 なお、承認取消を行ったデータは、修正を行った後、再度承認を依頼することができます。 ※.以下の画面は「総合振込」時の画面となりますが、「給与・賞与振込」時の操作方法も同様となります。

![](_page_28_Picture_89.jpeg)

![](_page_28_Picture_90.jpeg)

**精合振込** 作業内容選択 **BSGFO** <作業内容選択>画面が表示されます。 「承認済みデータの承認取消」ボタンをクリック 取引の開始 して手順3へ進みます。 <br>振込データの新規作成 > 総合振込の取引を開始できます。 作成中振込データの修正·削除 作成途中やエラーとなった振込データを修正、削除できます。 過去の振込データからの作成 過去の取引を再利用して、総合振込の取引を開始できます。 取引の開始(ファイル受付) ■ > 転込ファイルの指定により、総合振込の取引を開始できます。 振込ファイルによる新規作成 作成中振込ファイルの再送·削除 作成途中やエラーとなった振込ファイルを再送、削除できます。 取引状況の照会 **振込データの取引状況照会** 伝送系取引の詳細情報、取引履歴を照会できます。  $\rightarrow$ | 振込データの日別・月別状況照会 過去に行った取引の状況を照会できます。 振込データの引戻し・承認取消 -<br>承認待ちデータの引戻し ご自身が依頼した取引の引戻しができます。<br>なお、引戻しを行った取引は、修正して再度承認を依頼できます。 。<br>承認済みデータの承認取消 。<br>『自身が承認した取引の取り消しができます。<br>はお、承認取消を行った取引は"差戻し"扱いとなり、修正して再度承認を依頼できます 承認済みデータの承認取消5 振込先の管理 ·<br>振込先の管理  $\mathcal{S}^{\mathcal{S}}$ 振込先の新規登録や、登録振込先の変更、削除ができます。 ■<br>※ 振込先のグループ管理/ファイル登録 → → 第込先グループの新規登録や登録振込先グループの変更、削除ができます。

#### 手順3 取引の選択

手順2 作業内容の選択

![](_page_29_Picture_117.jpeg)

#### **総合振认** BTJS03 <承認取消内容確認>画面が表示されます。 取引を選択 承認取消内容を確認 **完了** 取消内容をご確認のうえ、「確認用パスワード」を 入力後、「実行」ボタンをクリックしてください。 以下の取引の承認を取り消します。<br>内容を確認し、確認用パスワードを入力の上、「実行」ボタンを押してください。<br>操作のタイミングにより、承認取消ができない場合がありますのでご注意ください。 <承認取消結果>画面が表示されますので、取消 取引结组 結果をご確認ください。 **BVALLEN** 承認済み  $18/15$ 2010年10月01日 101001000000121 取引排列 総合振込 **横込指定日** 2010年10月15日 10月15日支払い分  $\neq -2 - 65$ **振込元情報** 青山支店 (100) 普通 1234567 資金移動用口座 1234567891 4951941 振込明細内容  $54$ 5,000,000円 振込手数料合計  $1,680\overline{P}$ 振込明細内容一覧 く 10ページ前 く > 10ページ次 > 表示件数: 10件 ▼ (再表示) - 金融機関名<br>- 支店名 - 科目 口座番号 - ED1情報/観客コード - 支払金額 振込手数料<br>- 支店名 - 科目 口座番号 - ED1情報/観客コード - (円) - (円) には、<br>- ・ ・ ・ ・ 登録名<br>- ・ ・ ・ 受取人名 大手町銀行 (0111)<br>丸の内支店 (222) 普通 2100001 EDI: 1,000,000 315 NTTデータ銀行 (9998)<br>豊洲支店 (001) -<br>西日本商事<br>ニシニネンシヨウシ<sup>\*</sup> (カ 普通 2100002 EDI:<br>A123456789012345  $1,000,000$ 210 海空運輸<br>9ミ9° ラウン1(3) NTTデータ銀行 (9998)<br>三田支店 (014) 普通 2100006 EDI:<br>B123456789012345 1,000,000 210 ホツカイドウフドウサン (カ<br>8%Hドウフドウリン(カ 札幌銀行 (0333)<br>インターネット支店 (444) ■ 普通 2100004 顧客1:1234567890  $1,000,000$ 315 ー<br>ヤマカワ建設<br>ヤマカワタンセツ(カ 札幌銀行 (0333)<br>神戸支店 (111) 普通 2100005 - $1,000,000$ 630  $1$  2 3 4 5 6 7 8 9 10 > 10ページ次 > く 10ページ前 く 承認者情報 ー次承認者:データ太郎(承認済)<br>最終承認者:データ幸子(承認済) 2010年10月13日 2010年10月01日 09時00分 全角120文字以内 [半角可] 認証情報 -------- $\blacksquare$ 確認用パスワード ー<br>戻る 新  $-5.98$ 実行 $\sqrt{2}$

■ 手順4 内容の確認